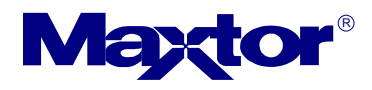

In order to gain Maxtor OneTouch functionality with Mac OS 10.2.x (Jaguar) you must:

- Install Mac OS X (**version 10.2.4 or later**)
- Install the Retrospect Express 5.0.236 Updater
- Install the Maxtor 5000 Update for Mac OS X (version 10.2.x)

## **Procedure:**

## **NOTE: Do NOT connect the Personal Storage 5000 LE/DV/XT to your computer until after all software updates are installed.**

- 1. **Upgrade** your system to Mac OS X (version 10.2.4 or later). **NOTE:** Skip to Step 2 if you have already installed the aforementioned Operating System.
- 2. **Install** the Personal Storage 5000 Software from the CD-ROM supplied with your 5000 LE/DV/XT drive. **NOTE:** Skip to Step 3 if you have already installed the Personal Storage 5000 Software.
- 3. **Download** and **extract** express\_50236.sit to your local system. This file can be obtained from the [Dantz Website](ftp://ftp.dantz.com/pub/updates/express_50236.sit).
- 4. **Download** and **extract** [Maxtor5000Update.pkg.sit](http://www.maxtor.com/en/support/downloads/agreement.htm?Maxtor5000Update.pkg.sit) to your local system.
- 5. **Locate** the folder that you extracted called "Retrospect Express 5.0.236".

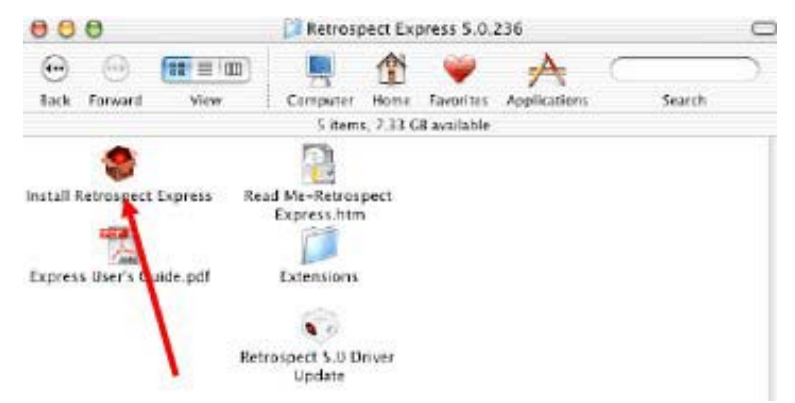

- 6. **Launch** the file "**Install Retrospect Express**" located inside that folder. **Follow** the on-screen prompts to complete the installation.
- 7. **Locate** and **launch** the "Maxtor5000Update" file

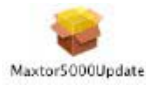

**Click** on the "**Continue**" button to proceed.

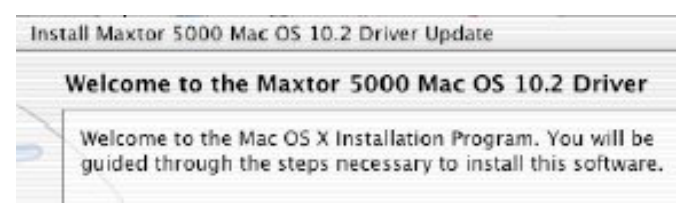

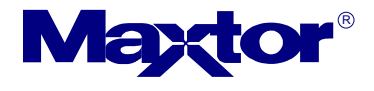

# Installation instructions for the Macintosh OS X 10.2 update

8. **Select** a destination drive and **click** on the "Continue" button.

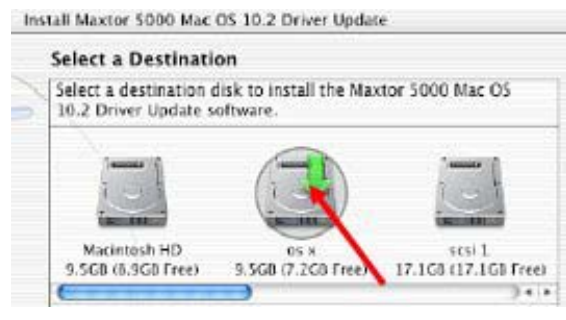

9. **Follow** the remaining on-screen prompts to complete the installation

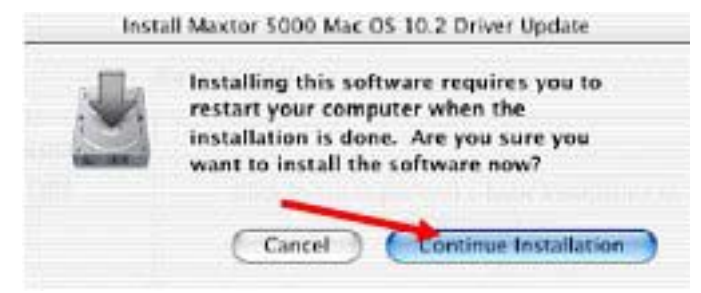

10. At this point the installation will Process and Optimize. When finished, **click** on the "**Restart**" button.

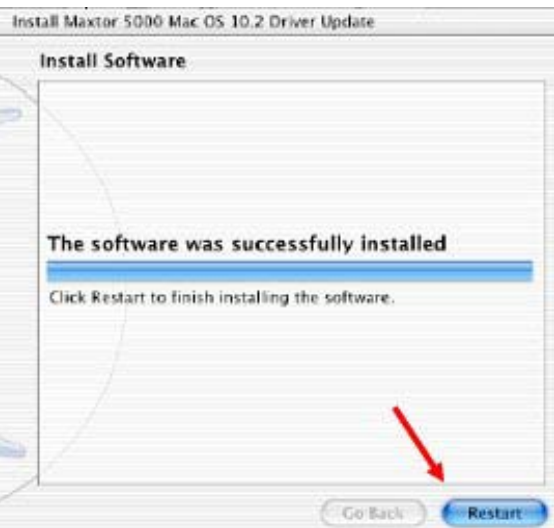

11. **Connect** your Personal Storage 5000 LE/DV/XT unit to you Macintosh System.

**NOTE:** Reference the Personal Storage 5000 User's Guide for proper connection/installation instructions:

- **Step 2.** Connecting the Drive (see page 7)
- **Step 3.** Setting Up the Maxtor OneTouch Feature (see page 11)

#### **Additional Information:**

#### 1. **OneTouch button can interrupt an Immediate Duplicate operation.**

Pressing the Maxtor OneTouch button during the scanning phase of an Immediate Duplicate operation will hang that operation in favor of the Maxtor script that was created with the Wizard. This only happens during the scanning phase and does not seem to happen with any other immediate operations. The Maxtor script will run without issues, but after it has completed the user is left with Retrospect in a state where the Immediate Duplicate's "scanning" dialog box is left in the application's foreground, leaving the Directory window visible but

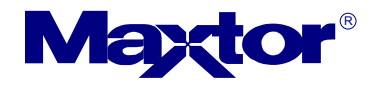

# Installation instructions for the Macintosh OS X 10.2 update

inaccessible. The Stop button in this window has no effect, and the user must quit the application and re-launch it to regain to access the Directory window.

### 2. **Maxtor Wizard will crash the Application if previous script was just deleted.**

If a user deletes a Maxtor OneTouch script from Automate Scripts and then immediately presses the button to launch the Wizard, the Retrospect Express application will "go away" as soon as the Next button in the first window of the Wizard is pressed. After the crash the user can simply press the button again and the Maxtor Wizard will launch and function normally. As a historical note, the previous Maxtor release had a known issue where, under OS X 10.1.5, the OneTouch button only worked if Retrospect Express was not already running. With the new Maxtor drivers for OS X 10.2 under Jaguar the button now works with Retrospect Express already running.

### 3. **The Maxtor Wizard/OneTouch script will always run if the application is launched from a non-boot drive.**

The default install location is the Applications directory of the boot volume. If the Express application directory (the "Retrospect Express 5.0" folder and all of its contents) is copied to another partition or another hard drive and launched from that location by double-clicking the Retrospect Express icon the application behaves as if the button was pressed. The Maxtor Wizard will open if there is no Maxtor OneTouch script or if there is a script, it will run.